# On-Prem Registered Deviceとペアになった場合 のWebex障害のトラブルシューティング

# 内容

概要

問題:Webexがオンプレミス登録デバイスとペアリングされた場合にコールを発信できない 解決方法 オプション1.デバイスのGUI オプション2.デバイスがCUCMに登録されている場合のCUCM オプション 3:デバイスのCLI 関連情報

### 概要

このドキュメントでは、Webexが近接を介して構内登録済みデバイスとペアになっている場合に 、コールを発信できない問題について説明します。

# 問題:Webexがオンプレミス登録デバイスとペアリングされた 場合にコールを発信できない

Webexアプリから発信コールを発信したり、Webex会議に参加しようとすると、Webexから「こ のデバイスでは、Webexアプリを使用して通話を開始したり、会議に参加したりすることはでき ません。デバイスから直接コールを発信してください。 問題を再現する手順は、次のとおりです 。

ステップ1:図に示すように、Webexアプリがデバイスに正常にペアを設定します。

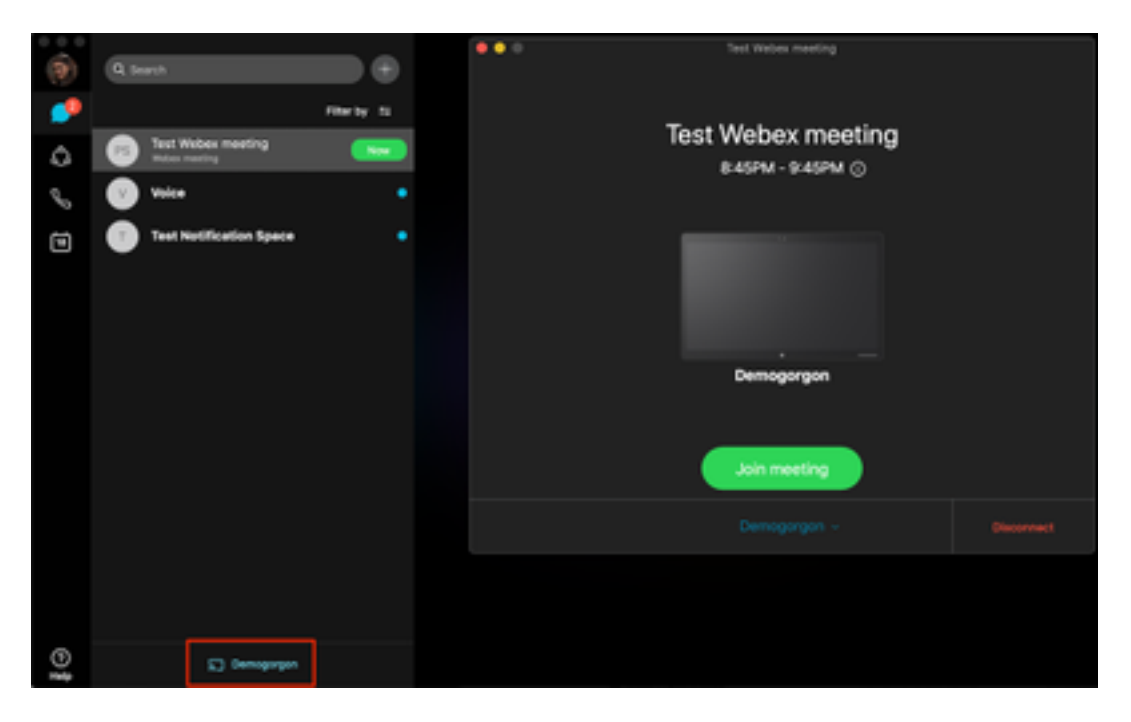

ステップ2:会議が参加できる状態になったら、[今すぐ]ボタンをクリックして参加画面を起動し

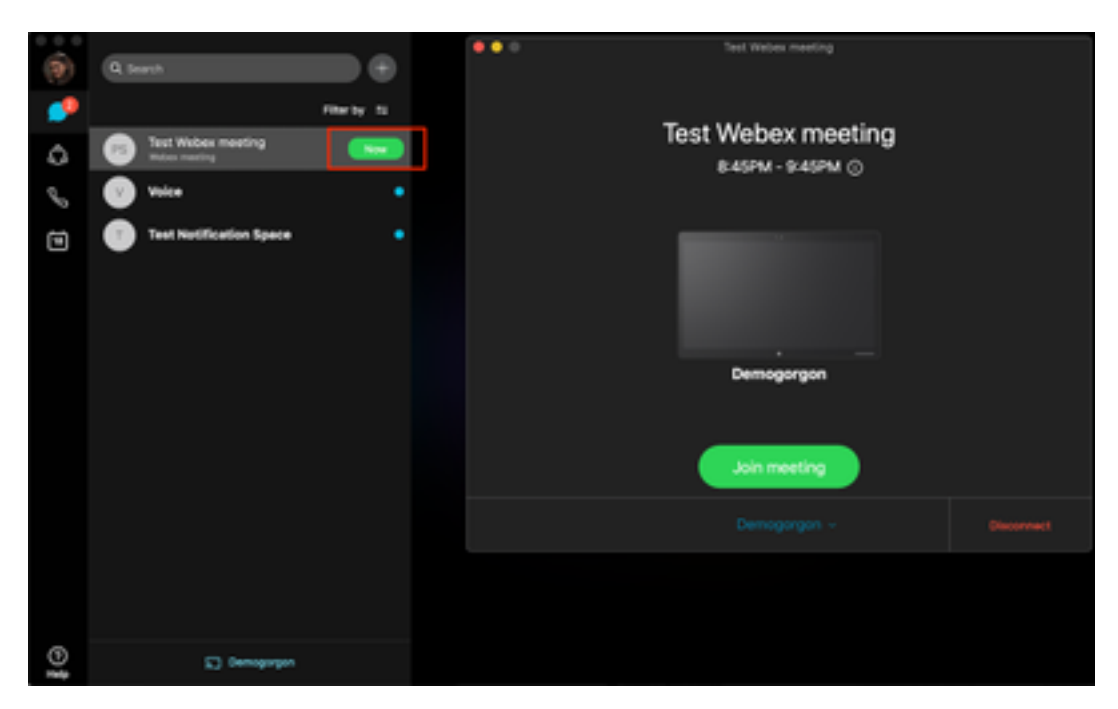

ステップ3:デバイスが選択されていることを確認し、図に示すように[Join Meeting]をクリック します。

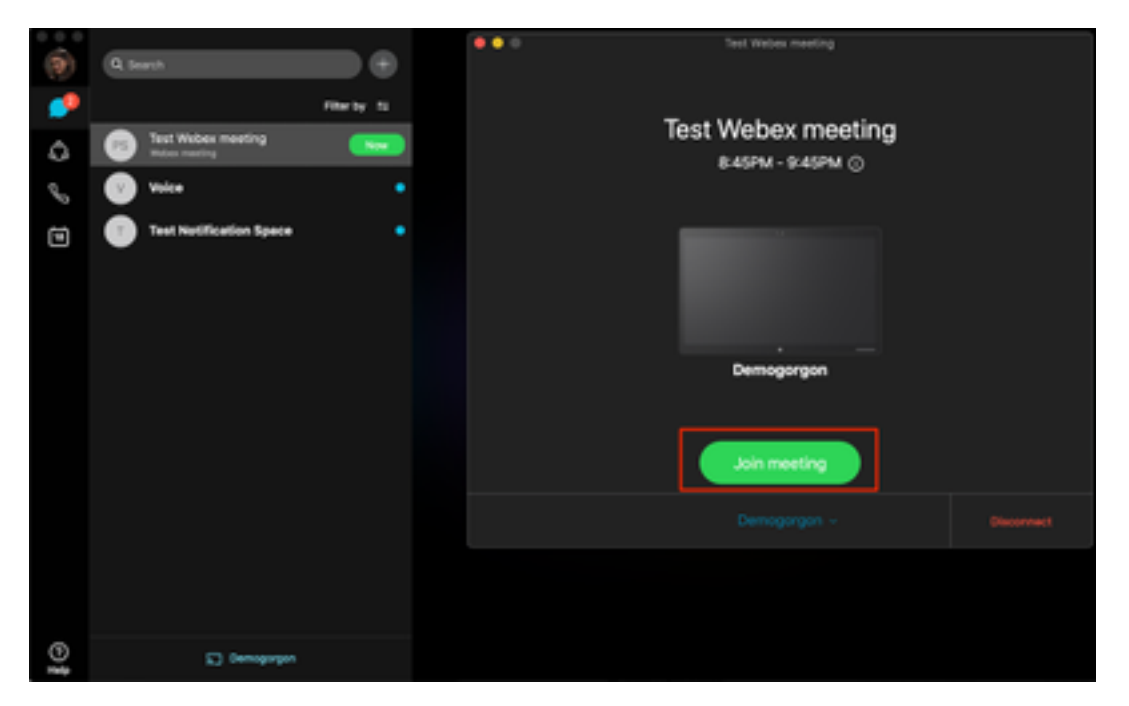

ステップ4:[Join meeting(会議に参加)]をクリックすると、図に示すようにエラーが表示されま す。

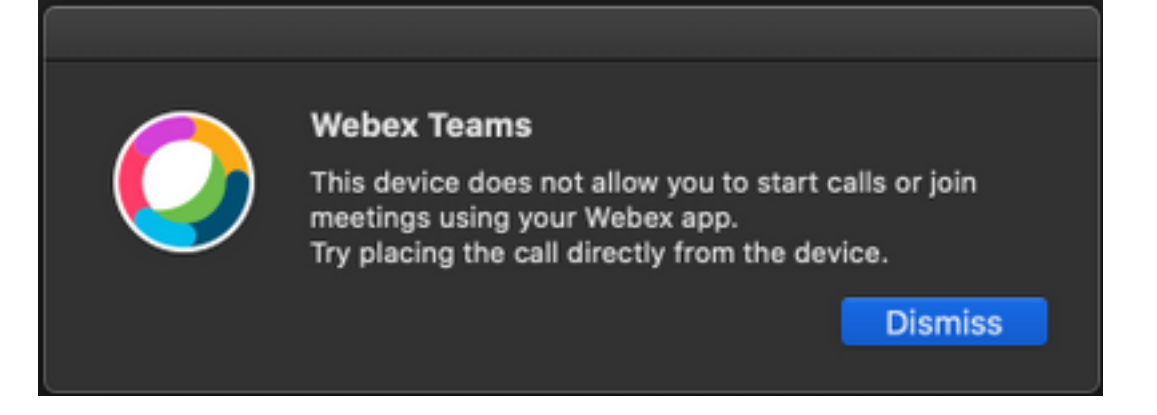

これらのエラーが必要な場合は、分析のためにWebexアプリからログを収集します。

Webexアプリケーションのログファイルの場所:

- 1. Windows:%USERPROFILE%\AppData\Local\CiscoSpark
- 2. MacOS:~/ライブラリ/ログ/SparkMacDesktop

#### ログレビュー

前述のログ・パスで、current\_log.txtファイルを見つけて、確認を行います。

ログファイルから、TelephonyDevices.cppおよびTelephonyService.cppサービスキーワードを使 用して、クライアントによって行われた試行されたコールを検索します。

2020-04-19T01:46:47.024Z <Debug> [0x1190cadc0] TelephonyDevices.cpp:1252 create:Creating device of type: PairedXApiDevice

2020-04-19T01:46:47.024Z <Debug> [0x1190cadc0] TelephonyService.cpp:3851 getSelectedCallDevice:Call Device created of type: PairedXApiDevice コールが試行された後、次に示すように、コール障害のためにスローされたエラーが表示されま す。

2020-04-19T01:46:47.029Z <Error> [0x1190cadc0] TelephonyDevices.cpp:1158 notifyXapiCallError:Notifying UI of call failure due to xAPI error : Call Control setting disabled for OnPrem Device

2020-04-19T01:46:47.030Z <Debug> [0x1190cadc0] TelephonyService.cpp:5436 notifyCallFailure:Will notify head about error

# 解決方法

この問題は、[Proximity]設定の[CallControl] が有効になっていない場合に発生します。デバイスの [Proximity]設定でCallControlを有効にする必要があります。これは、次のいずれかのオプション で実現できます。

#### オプション1.デバイスのGUI

エンドポイントのGUIにログインし、[Setup] > [Configuration] > [Proximity]に移動し、図に示すよ うにCallControlを有効にします。

### Configuration

#### Proximity

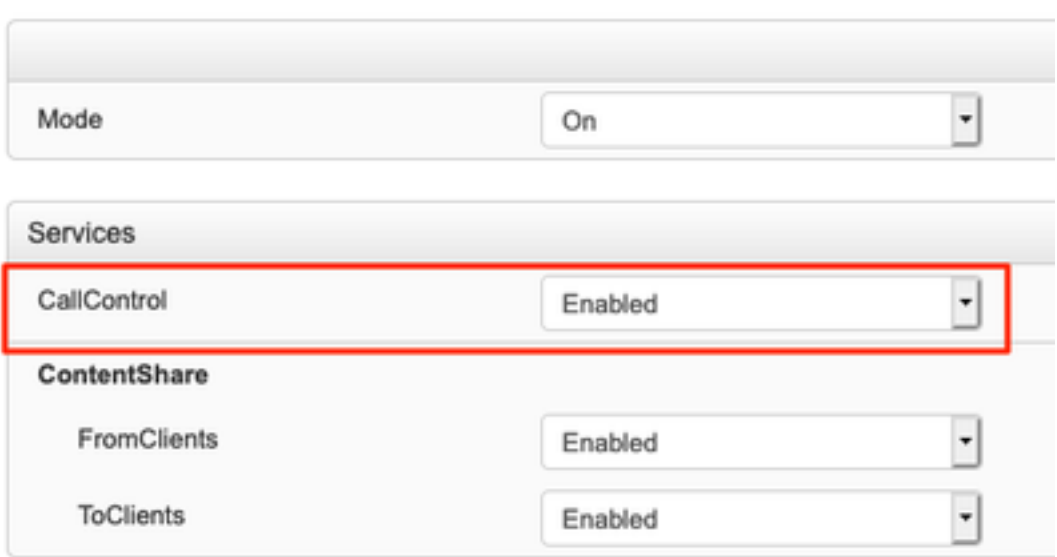

### オプション2.デバイスがCUCMに登録されている場合のCUCM

Cisco Unified Communications Manager(CUCM)Administrationから、[Device] > [Phone] > [Select Affected Device]に移動して、[Proximity] 設定までスクロールダウンし、図に示すように[Call Control] を有効にします。

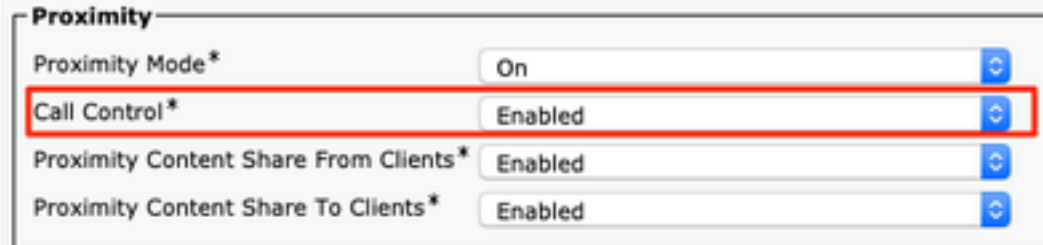

## オプション 3:デバイスのCLI

xConfiguration Proximity Services CallControl: Enabled

# 関連情報

- [オンプレミスデバイス向けCisco Webexガイド](https://help.webex.com/en-us/poqjhk/Configure-On-Premises-Devices-for-Cisco-Webex-Teams-Users#id_112922)
- [テクニカル サポートとドキュメント Cisco Systems](https://www.cisco.com/c/ja_jp/support/index.html)

翻訳について

シスコは世界中のユーザにそれぞれの言語でサポート コンテンツを提供するために、機械と人に よる翻訳を組み合わせて、本ドキュメントを翻訳しています。ただし、最高度の機械翻訳であっ ても、専門家による翻訳のような正確性は確保されません。シスコは、これら翻訳の正確性につ いて法的責任を負いません。原典である英語版(リンクからアクセス可能)もあわせて参照する ことを推奨します。